# **Using The Template Feature in FPDS-NG to Save Re-Work in C.Award**

Due to FPDS-NG reports requiring approval before obligation can be attempted, and then deletion if obligation errors, clients are routinely having to re-enter (filling each field of the report) FPDS-NG reports, sometimes multiple times before obligation is accepted/approved.

The steps below will avoid re-entry, allowing clients to only complete the details of an FPDS-NG report once.

**Important**: This requires C.Award login in one location (tab, browser, etc.) and FPDS-NG (directly) in another.

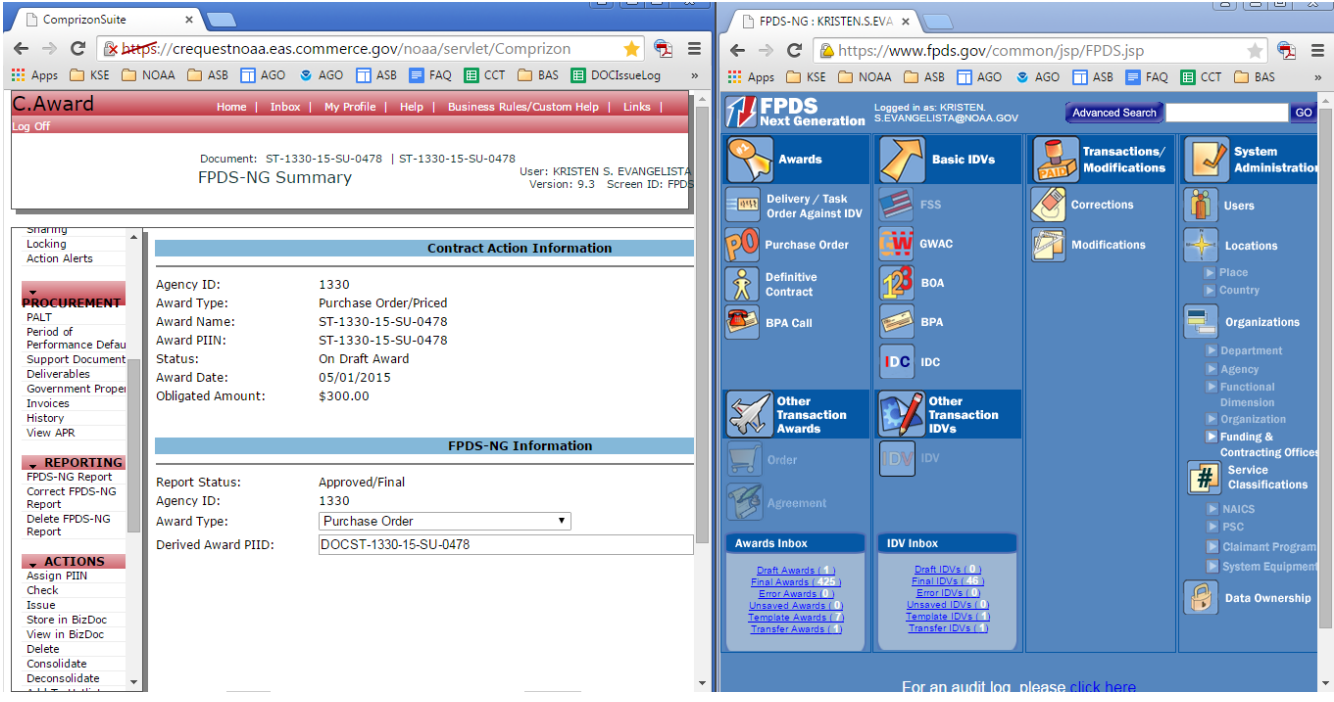

**1.**While previously, upon receiving an error at obligation, it would be necessary to delete the approved FPDS-NG report within C.Award to begin fixing the errors - **STOP**! Do nothing in C.Award.

**Enter** FPDS-NG directly via [https://www.fpds.gov](https://www.fpds.gov/) (screen should look like the above right after log-in).

**2.Find** and **Open** the applicable FPDS-NG Report. One method: **Search** for the FPDS-NG Report using the search box at top right of FPDS-NG Home screen, entering the "Derived Award PIID" found on the C.Award screen.

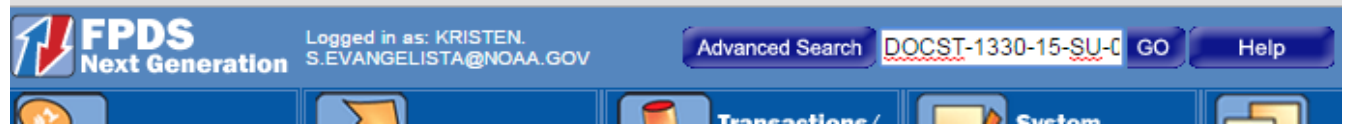

## **3.Select** "Save Tmplt" located at the top of the opened FPDS-NG report:

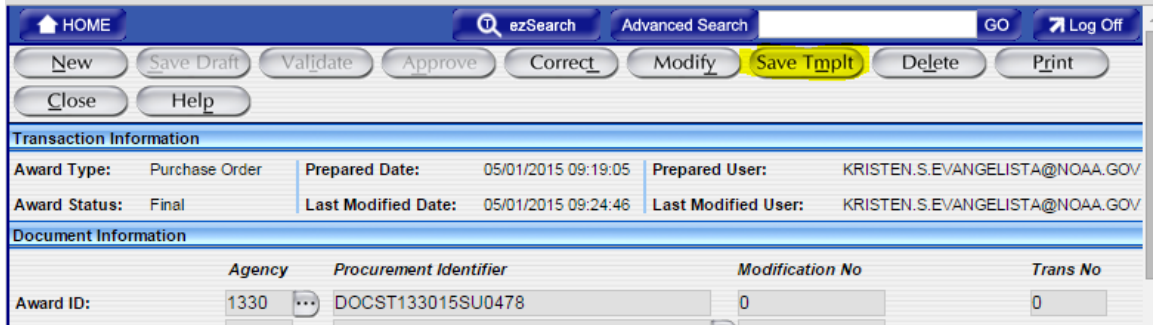

# **4.Enter** desired "Template Name" (for ease of locating later) and **Select** "Save":

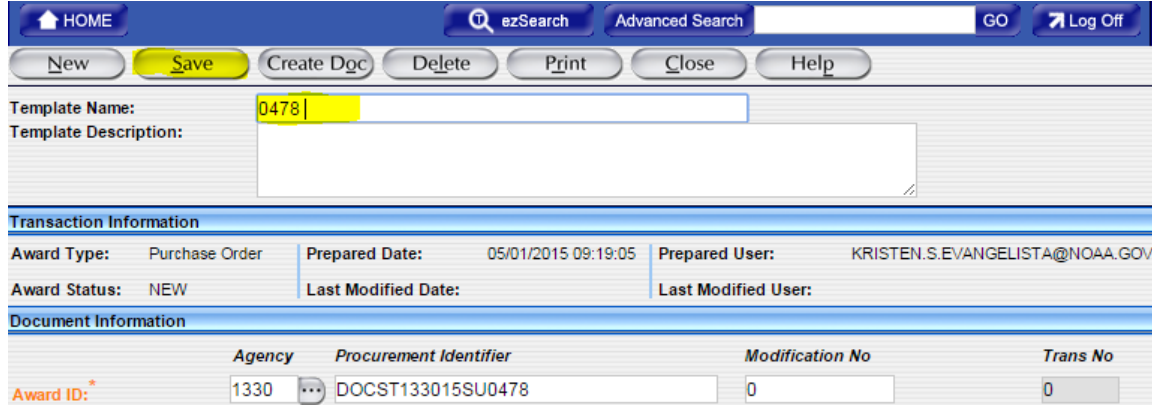

## FPDS-NG Template Status changes to below:

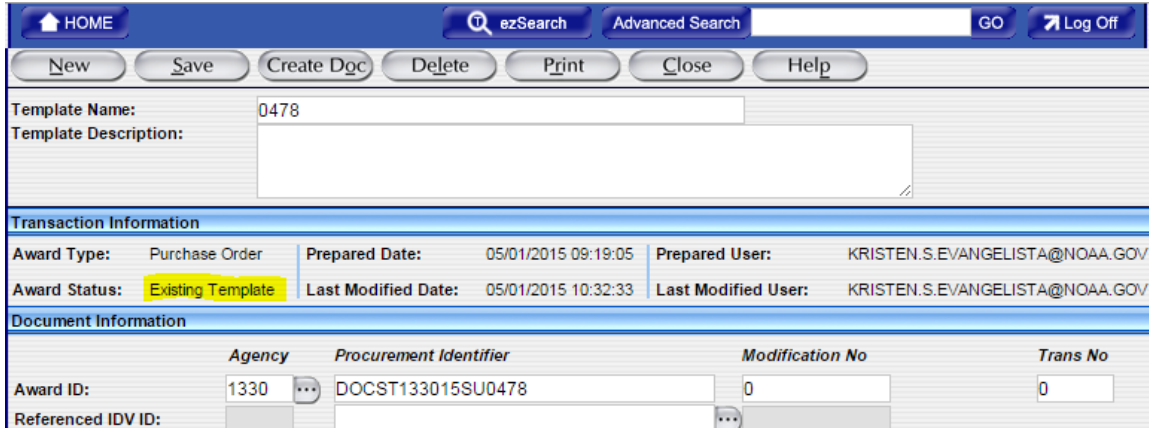

#### **5.**At this point - **Return** to C.Award and **DELETE** the FPDS-NG Report:

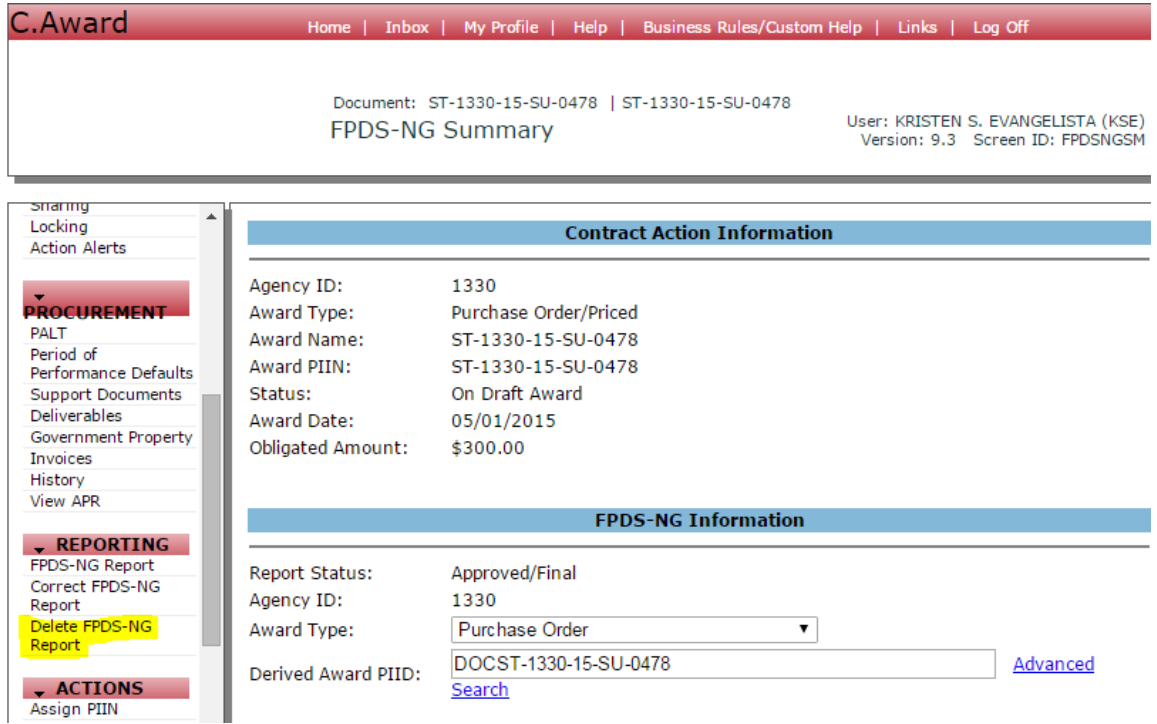

**Confirm** that FPDS-NG Report was deleted via C.Award.

### **Return** to FPDS-NG directly.

**6.**If not still on the template screen, **locate** the created template from the FPDS-NG home page in "Template Awards" or "Template IDVs" (shown below), and then **select** the appropriate template.

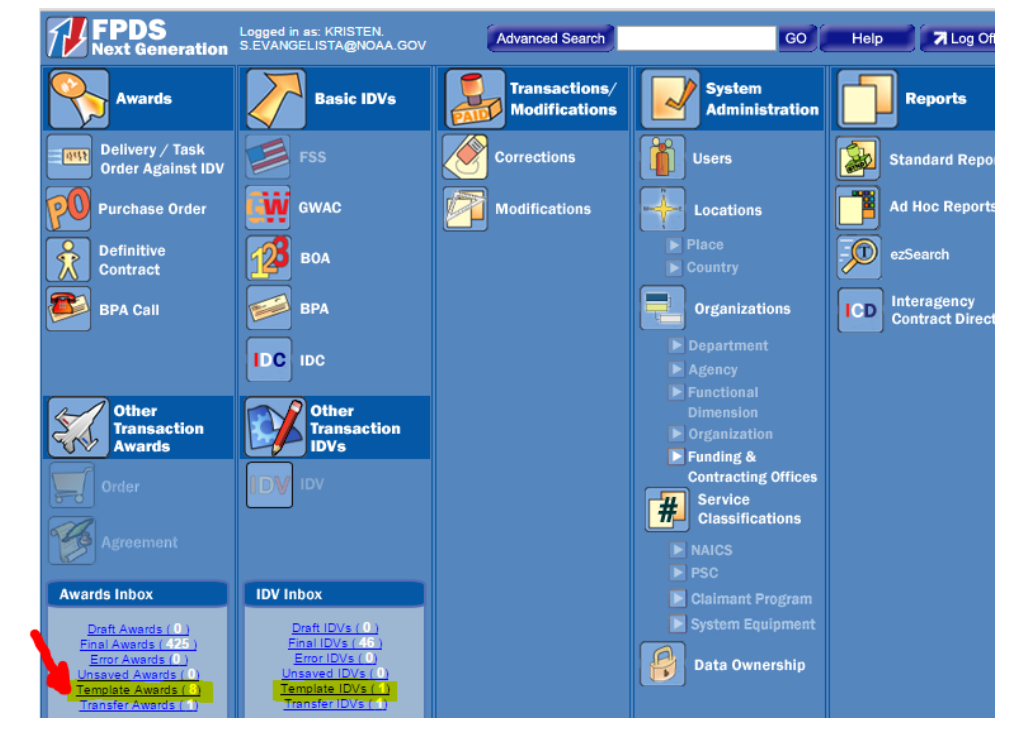

**7.**From within the FPDS-NG Template, **Select** "Create Doc":

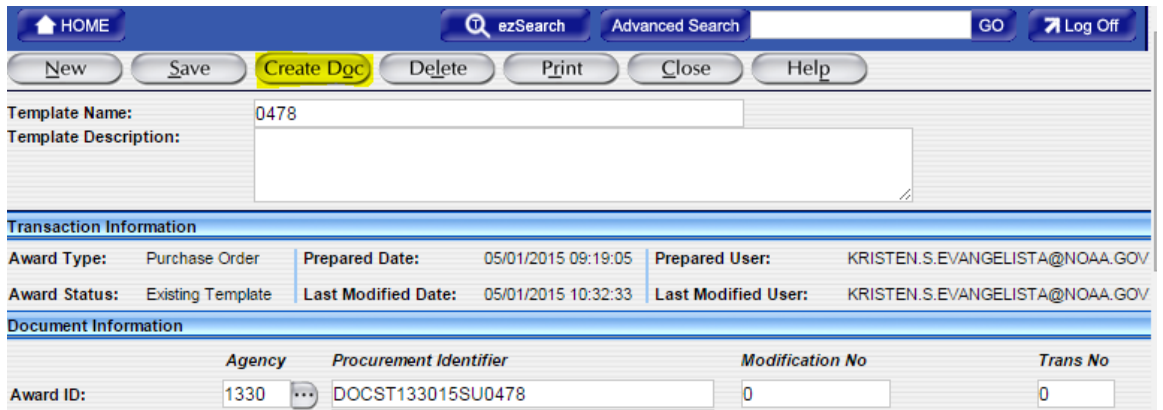

**8.**An FPDS-NG report will be created with the same details as the original. **Verify** that all fields are correct (especially dates if these actions take more than a day) and **Select** "Validate" and "Save Draft" as usual:

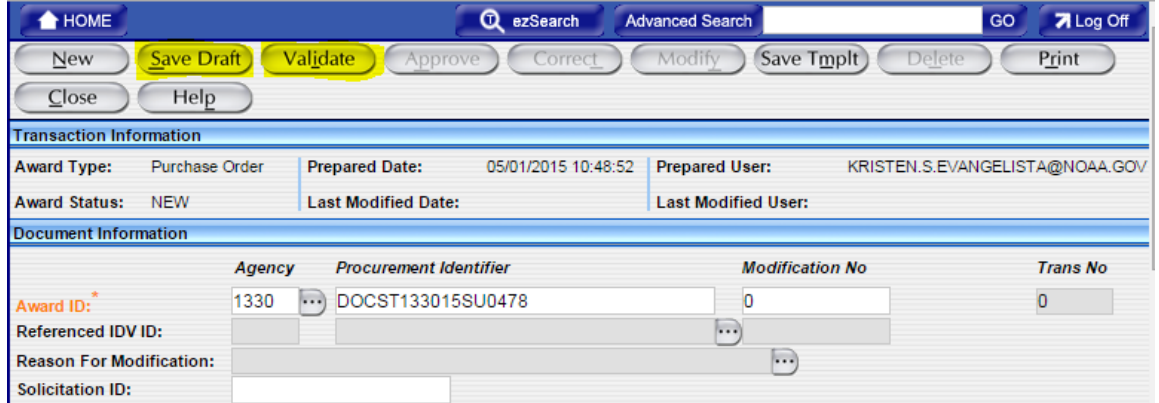

**9.Return to C.Award**and **Select** "FPDS-NG Report" on "REPORTING" menu of award or modification. **10.Verify** that the FPDS-NG report has returned, in "Draft, Correct" status:

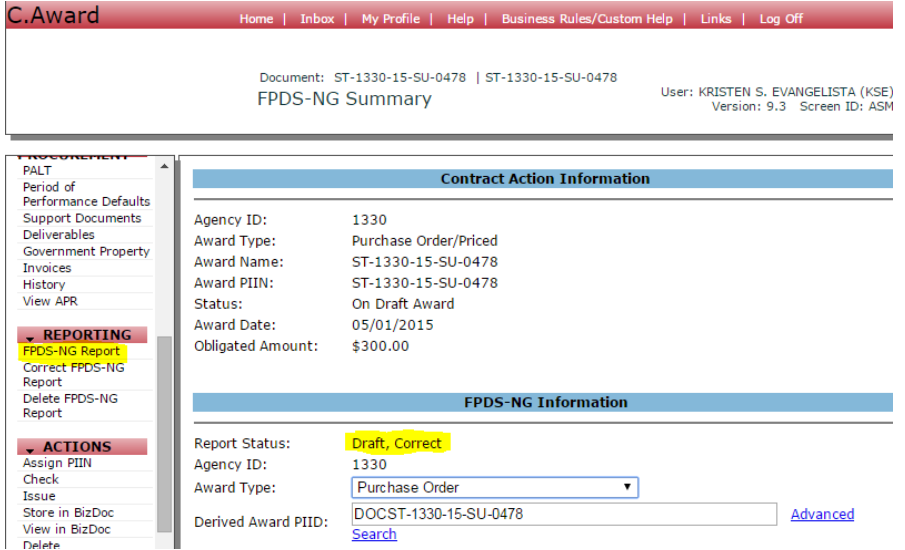

**11.**Proceed with document as usual, fixing errors to be able to attempt obligation again.

If another obligation error on the same document occurs, simply delete the FPDS-NG report from within C.Award, Log into FPDS-NG directly, Locate Template, Create Doc from that Template, Verify, Validate, and Save the FPDS-NG Report, and return to C.Award to find it again in Draft, Correct status.

Note: The FPDS-NG Template will remain in the client FPDS-NG account until it is deleted.

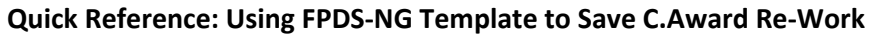

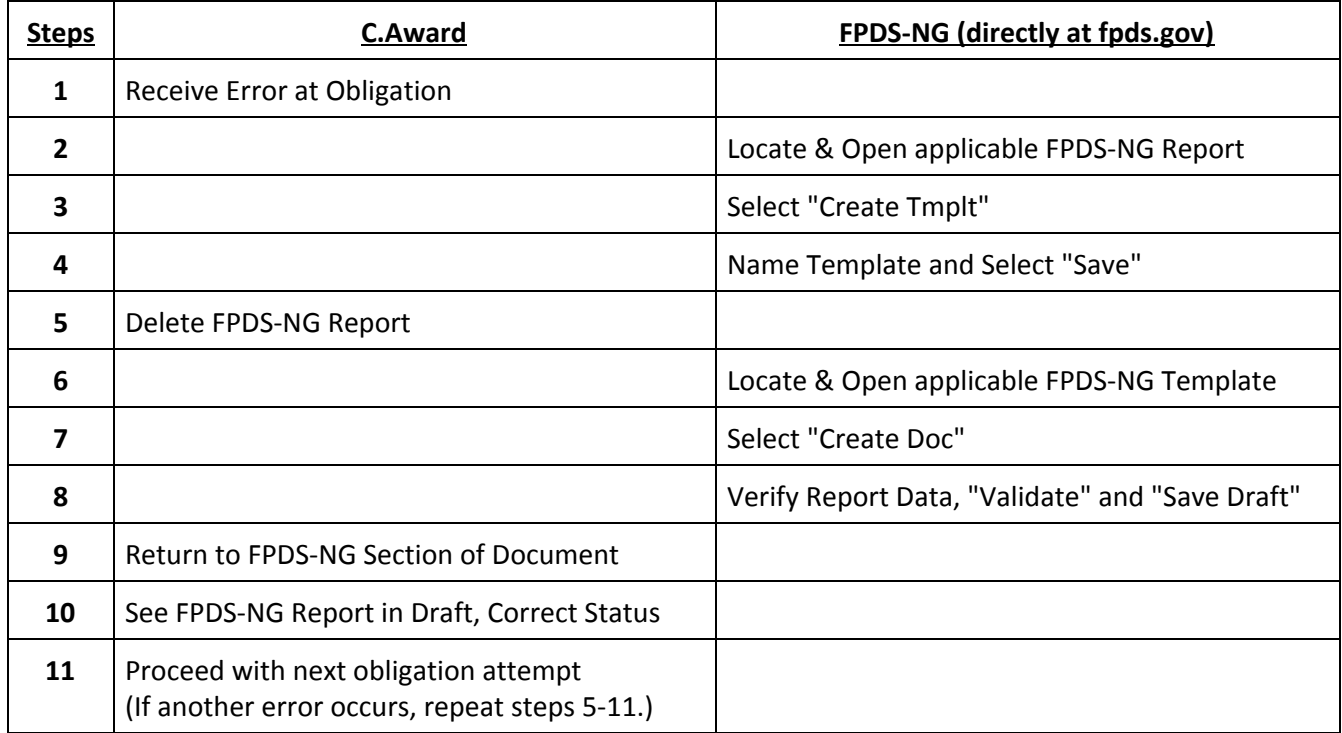